# bluesoft

# Guia de Implantação Bluesoft ERP Cotação de Faltas

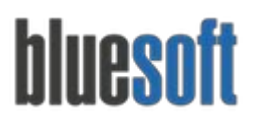

# **Objetivo**

O objetivo deste guia é fornecer um roteiro para a implantação módulo de **Cotação de Falta** do sistema Bluesoft ERP.

# **O que é a Cotação de Faltas**

A Cotação de faltas é utilizada quando o comprador, gerente (ou outra pessoa com permissão) necessita de informações sobre preços referentes a determinados produtos, o qual tem a intenção de comprar, de um ou mais fornecedores diferentes, com o intuito de conseguir o melhor preço e prazo de pagamento.

*Para maiores informações sobre a Cotação de Faltas, [clique](http://ajuda.bluesoft.com.br/sem-categoria/cotacao-de-faltas/964) aqui.*

## **Processos da Cotação de Faltas**

- 1. Cadastro de Fornecedores;
- 2. Cadastro de Produtos;
- 3. Cadastro de Representantes;
- 4. Criar Cotação com os produtos;
- 5. Digitação dos Preços (Representante);
- 6. Apurar Cotação e Gerar Pedidos;

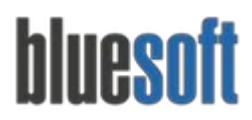

# **Cotação de Faltas na Prática**

#### **1. Cadastro de Fornecedores**

#### **Compras /Cadastros /Pessoas /Fornecedores**

*Para maiores informações sobre o cadastro de fornecedores [clique](http://ajuda.bluesoft.com.br/sem-categoria/cadastro-de-pessoas-fornecedores/981) aqui.*

Os fornecedores que irão participar de uma cotação devem estar cadastrados e na aba Fornecedor na opção **divisão**, deve estar selecionado a opção **Linha Indefinida**.

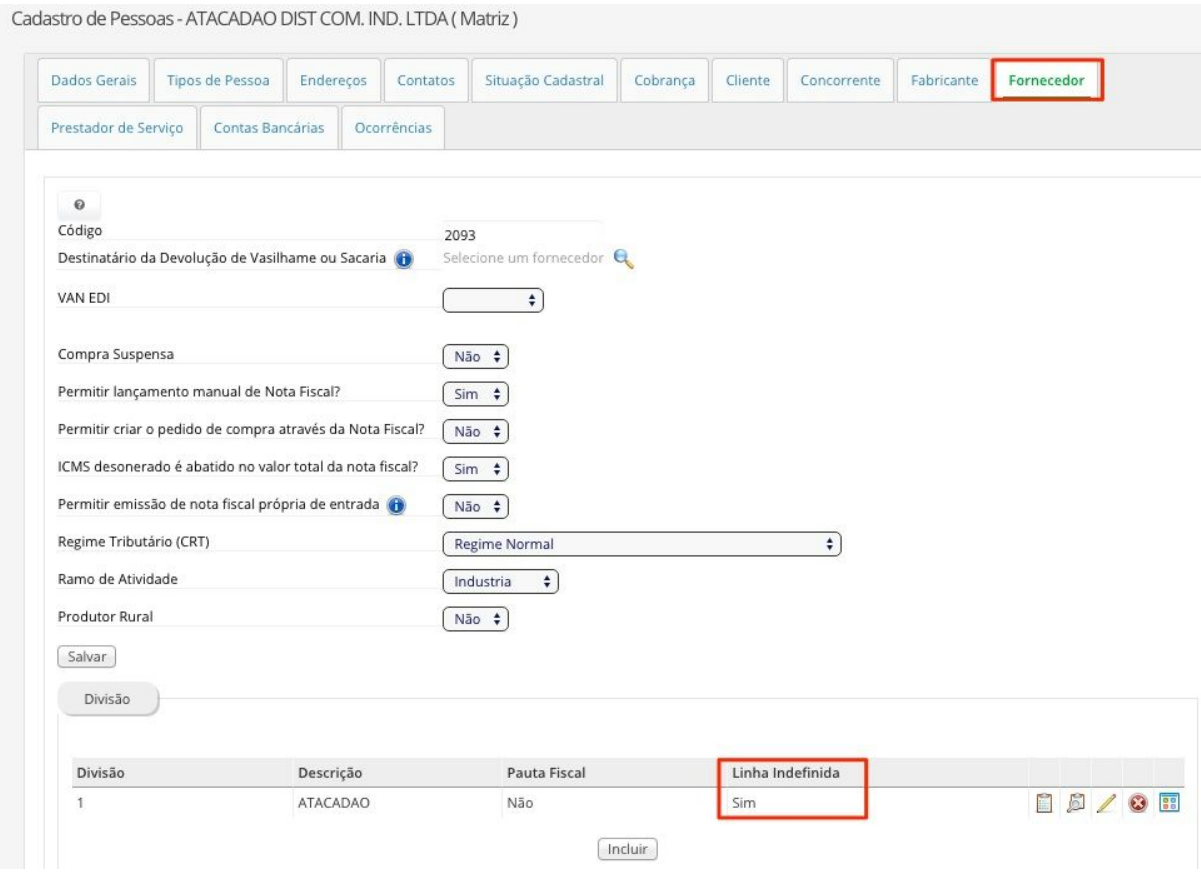

#### **2. Cadastro de Produtos**

#### **Compras /Cadastros /Produtos /Consultar**

Os produtos devem estar cadastrados, porém não é possível associar o fornecedor, pois o mesmo estará como linha indefinida.

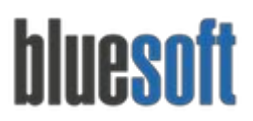

São Paulo, SP, Brasil - (11) 5543-5406

#### **3. Cadastro de Representantes**

#### **CRM / Cadastros / Pessoas**

É necessário cadastrar os representantes dos fornecedores que será feita a cotação com o tipo de pessoa Representante e associá-lo ao fornecedor na qual ele representa.

*Para maiores informações sobre o cadastro de representantes [clique](http://ajuda.bluesoft.com.br/sem-categoria/cadastro-de-pessoas/938) aqui.*

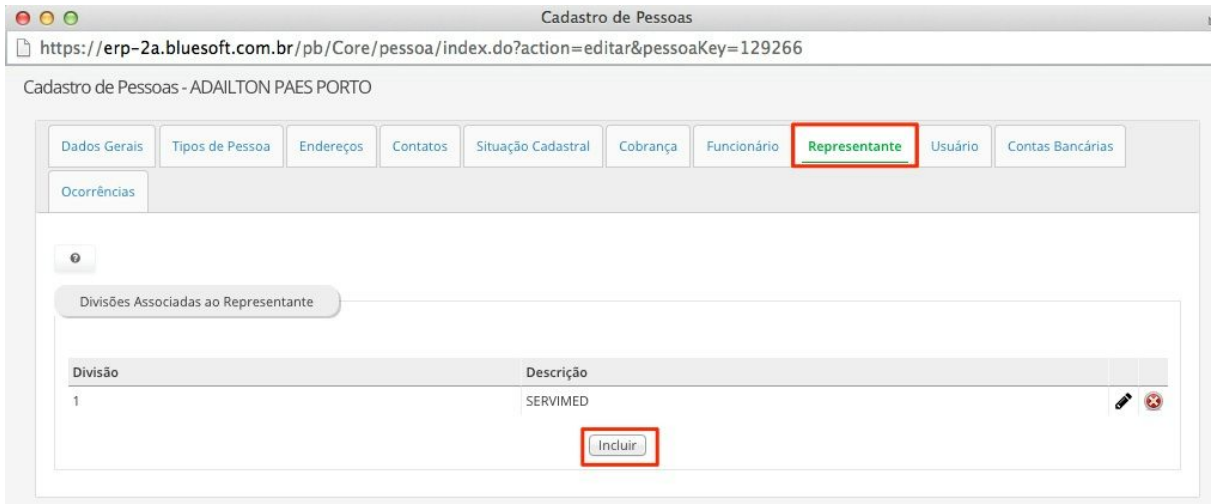

#### **Administração / Segurança / Usuários**

Para cada representante deve criar um acesso de usuário.

Para maiores informações sobre o cadastro de usuário [clique](http://ajuda.bluesoft.com.br/sem-categoria/administracao-de-usuarios-representantes/960) aqui.

#### **4. Criar Cotação**

#### **Compras /Cotação de Faltas**

Neste módulo é possível consultar uma lista em um determinado período ou criar uma nova lista. A cotação é feita loja a loja e no momento de gerar, é possível agrupar.

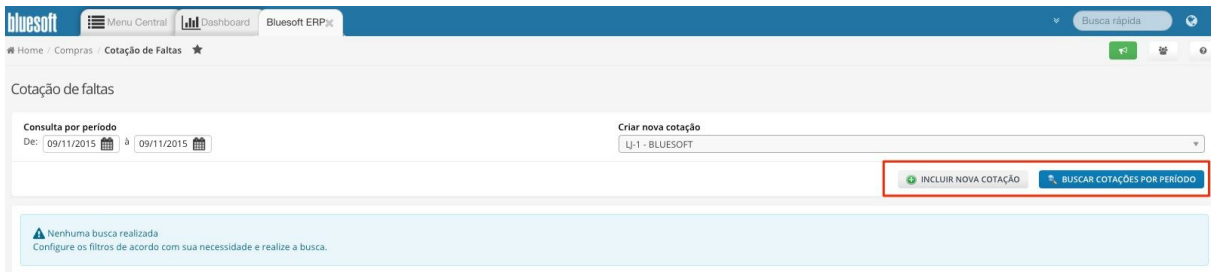

Para criar uma nova cotação e seus respectivos produtos, selecionar a opção *Incluir Nova Cotação*e para selecionar produtos deve clicar no *ícone (+)***.**

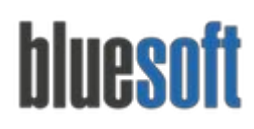

Al. dos Maracatins, 426 - Moema

São Paulo, SP, Brasil - (11) 5543-5406

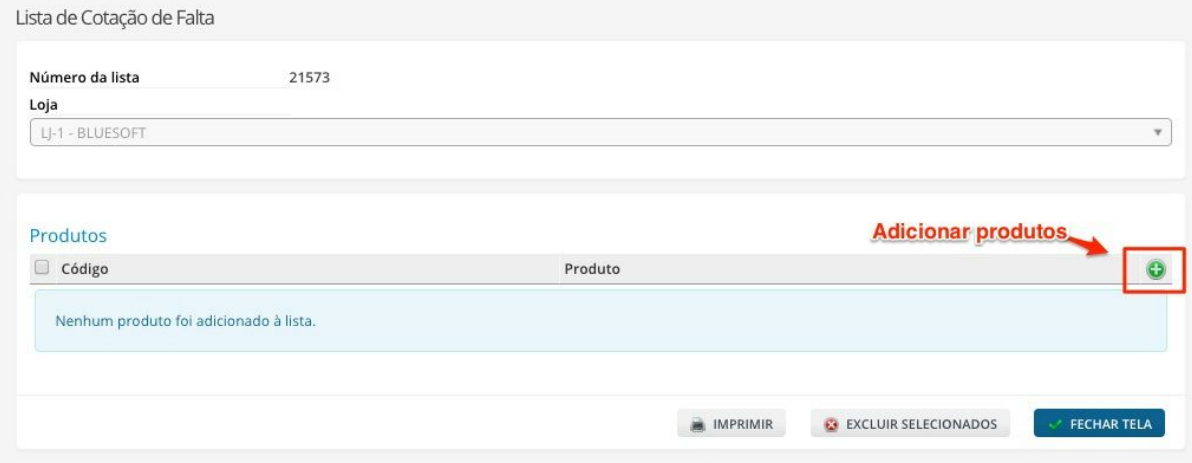

A busca pode ser feita por fornecedor, descrição, código interno, GTIN/PLU, grupo, subgrupo ou através das listas de produtos.

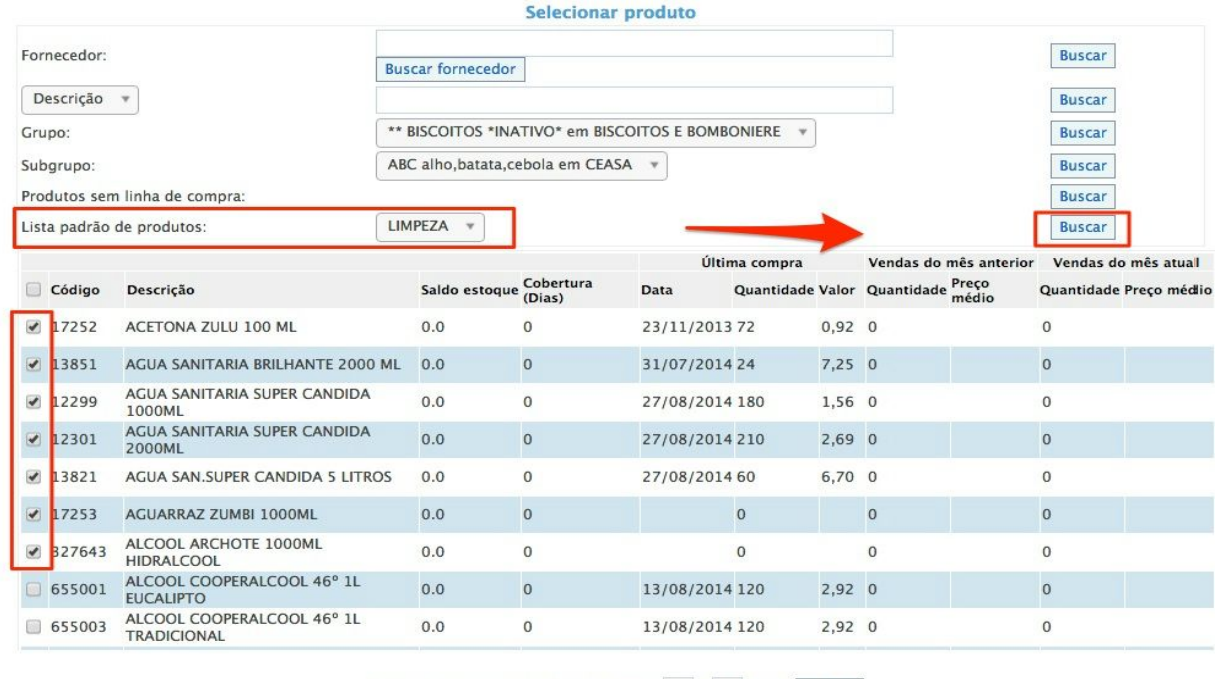

Marcar produtos com cobertura entre 1 e 10 Dias Checar

Adicionar à lista

Após selecionar todos os itens e adicionar a lista, um número de cotação será gerado e o usuário pode clicar em *fechar tela*, voltando para o menu inicial.

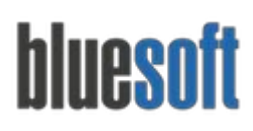

Al. dos Maracatins, 426 - Moema

São Paulo, SP, Brasil - (11) 5543-5406

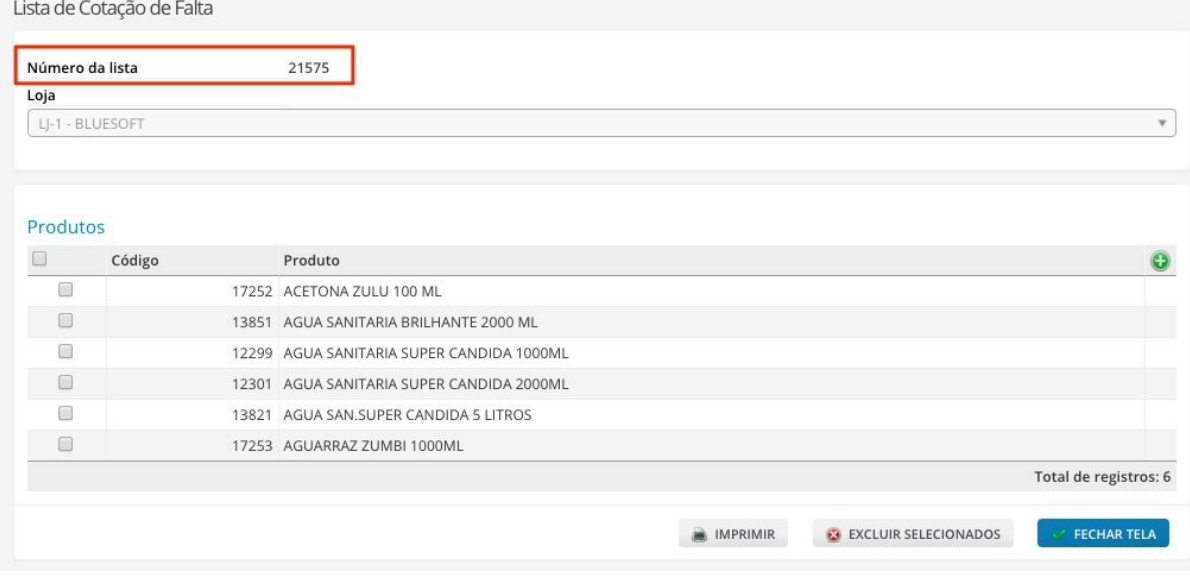

Na tela inicial, selecionar a opção Agrupar e Gerar Cotação, ou seja, nesse momento os itens gerados para cada loja serão agrupados em uma única cotação.

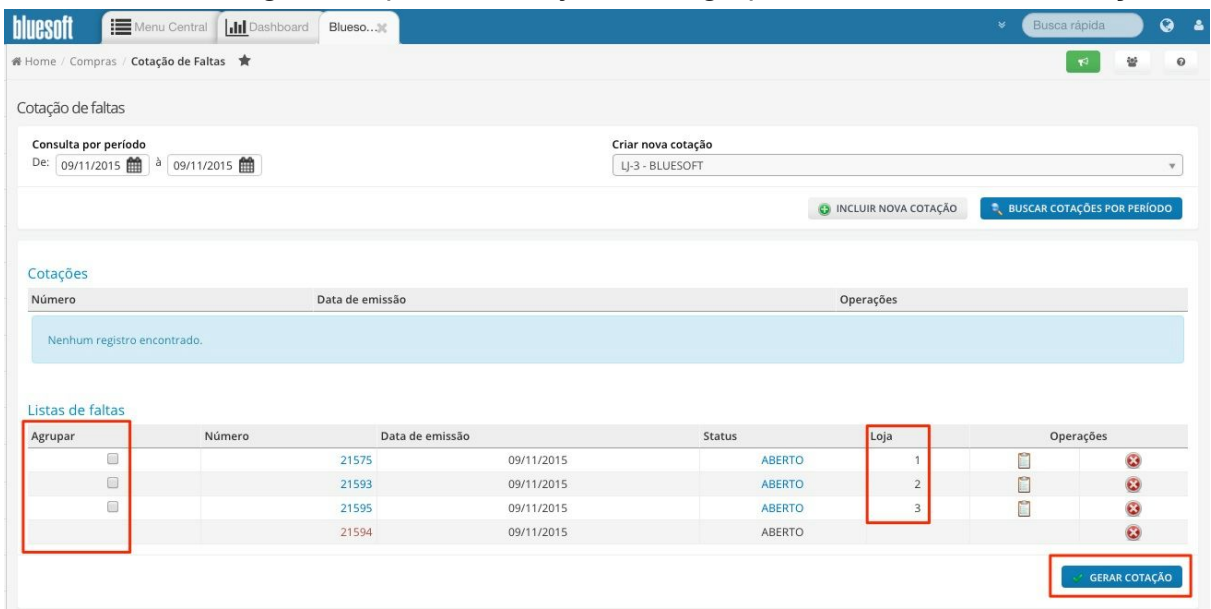

Em seguida, será necessário selecionar todos os fornecedores que participarão da cotação e seus contratos.

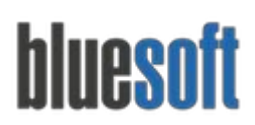

Al. dos Maracatins, 426 - Moema

São Paulo, SP, Brasil - (11) 5543-5406

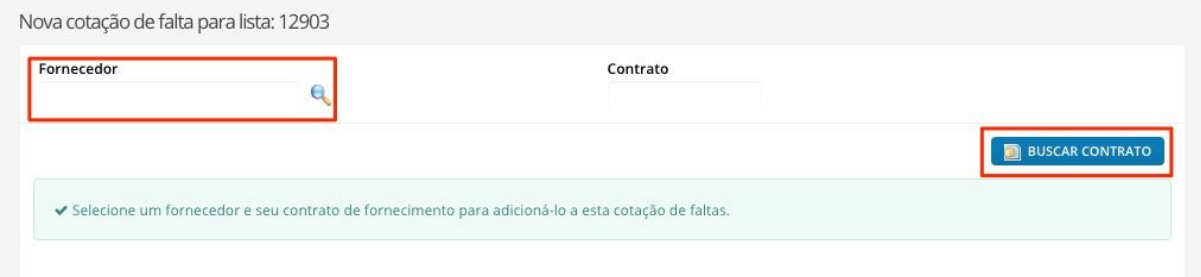

Feito isso, a lista de produtos será mostrada na tela e o usuário deverá salvar cada lista. A partir de agora os representantes já conseguem acessar a cotação de qualquer lugar.

#### **5. Digitação de Preços (Representante)**

Na tela do representante é possível consultar os pedidos de empresas na quais ele representa, preencher os preços de cotações disponíveis. Também é possível acessar a cotação via mobile (celular ou smartphone).

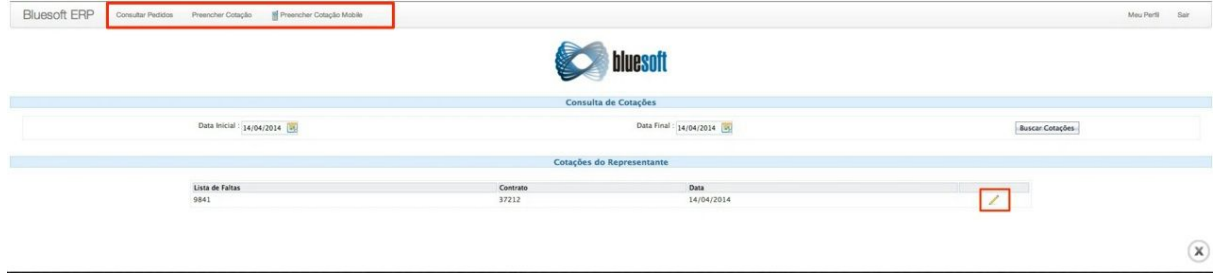

Ao selecionar a opção preencher cotação, o representante irá visualizar as cotações abertas para sua empresa e selecionando a opção de editar será possível preeencher os custos, referências ou preencher os custos com base em outra negociação (se houver o mesmo produto na cotação atual).

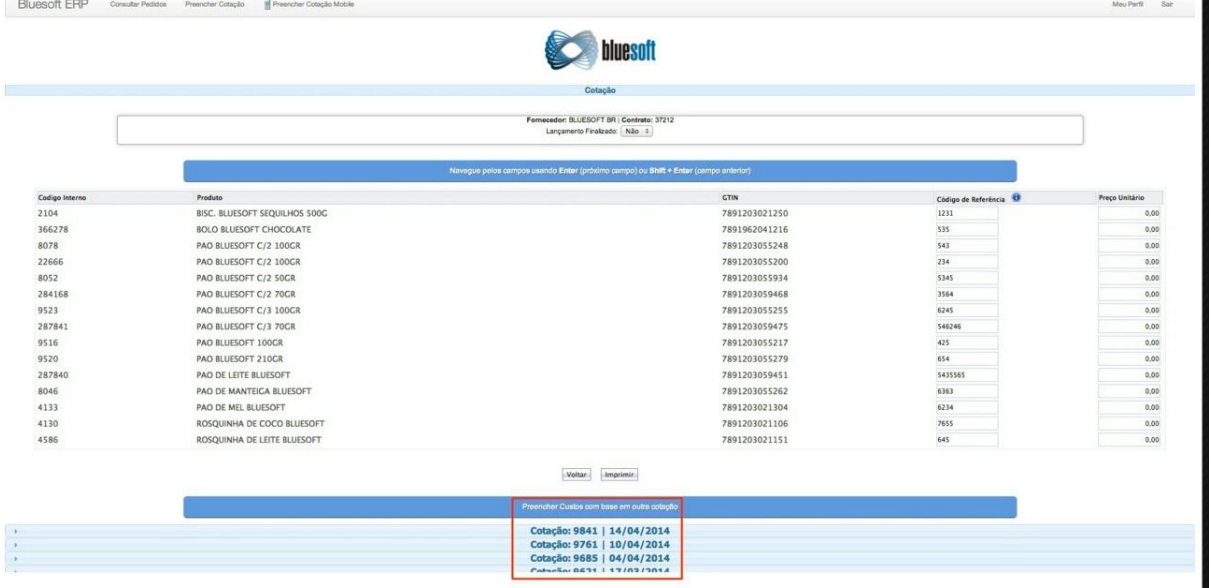

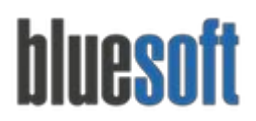

#### **6. Apurar Cotação e Gerar Pedidos**

Com as informações do representante, o comprador volta na tela de cotação, busca a cotação e seleciona o ícone para editar a mesma.

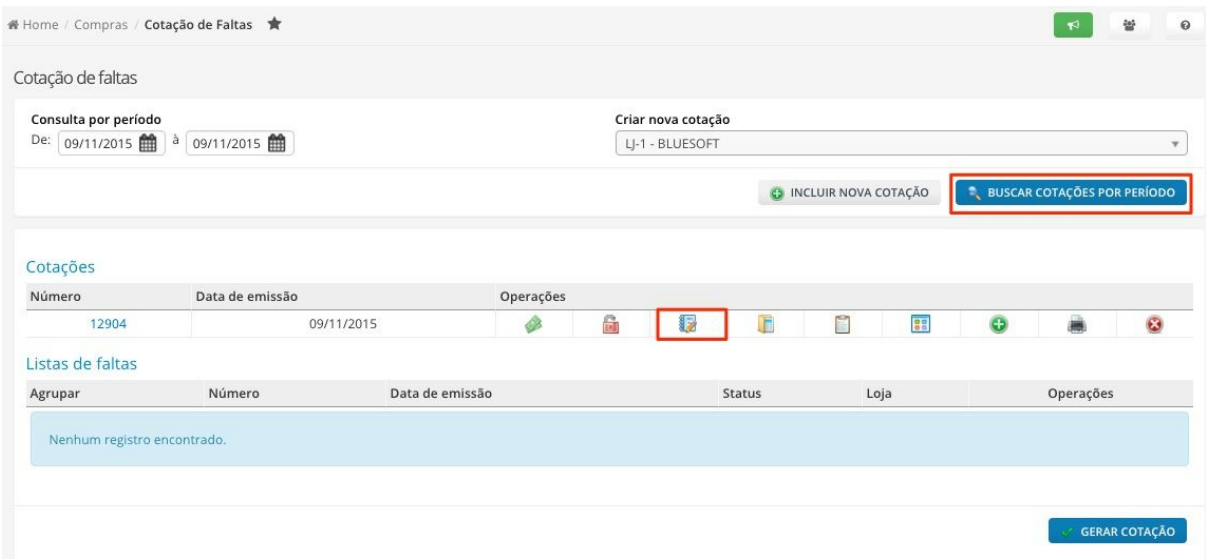

Nesta tela o comprador consulta os preços da cotação, podendo fazer uma análise dos preços de cada fornecedor e em seguida apurar os ganhadores e gerar os pedidos.

*A apuração dos ganhadores é feita automaticamente pelo sistema de acordo com o menor preço e em caso de empate, melhor prazo.*

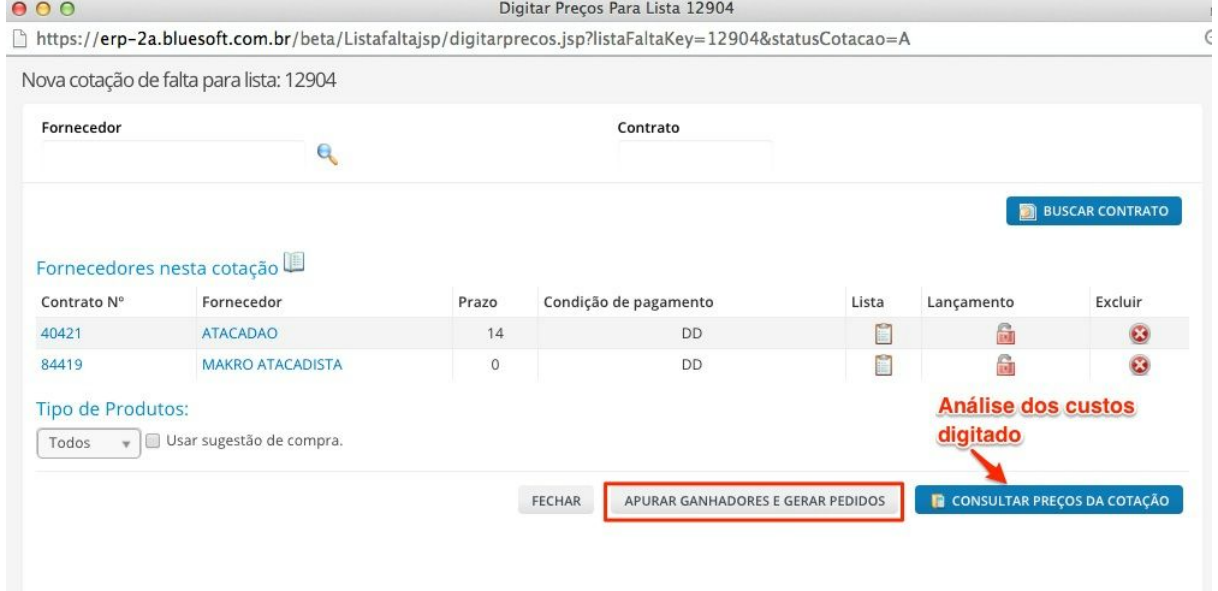

Ao apurar ganhadores e gerar os pedidos, o sistema irá informar que existem lançamentos em andamento e se deseja realmente finalizar, neste caso o usuário deverá selecionar a opção **SIM.**

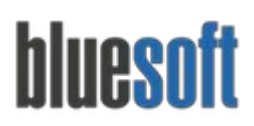

Em seguida irá apresentar outra mensagem perguntando se deseja gerar pedido para todas as lojas da rede, deverá selecionar **NÃO**, pois ao selecionar sim, o sistema irá gerar os pedidos com os itens para todas as lojas e não conforme o agrupamento feito no início.

Após este processo, será apresentado o link para os pedidos dos ganhadores e o comprador deverá acessar cada pedido e preencher as quantidades para cada item.

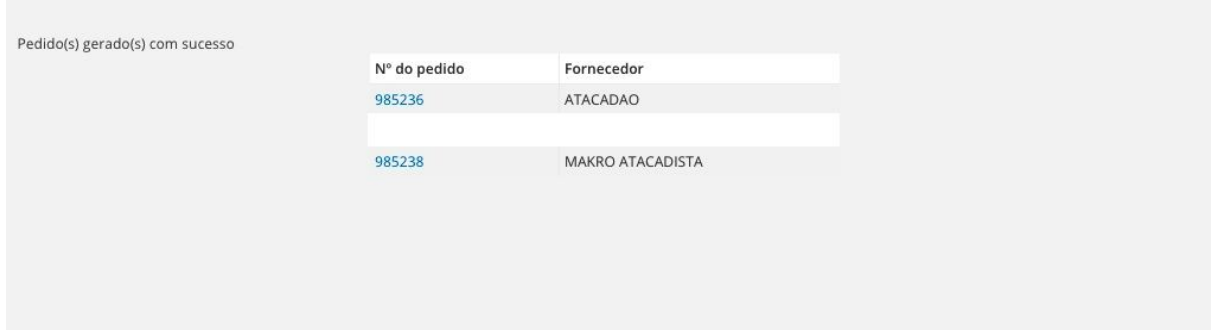

### **Relatório de Cotação de Faltas**

Assim que os representantes terminam de digitar a cotação, na tela de consulta de cotação, é possível visualizar os preços dos fornecedores através do ícone *Consultar preços da cotação*

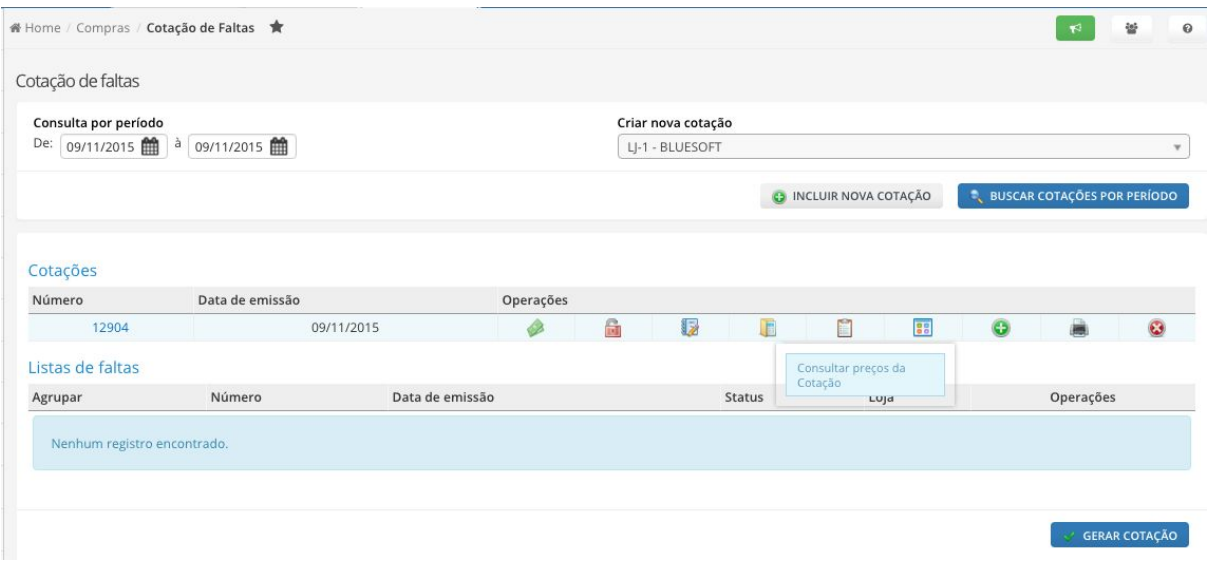

# bluesoft

Al. dos Maracatins, 426 - Moema São Paulo, SP, Brasil - (11) 5543-5406

# **Checklist de Implantação do Módulo**

- **1. Cadastro de Fornecedores;**
- **2. Cadastro de Produtos**
- **3. Cadastro de Representantes;**
- **4. Criar Cotação com os produtos;**
- **5. Digitação dos Preços (Representante);**
- **6. Apurar Cotação e Gerar Pedidos.**